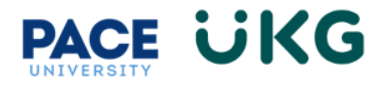

## **Ending a Position Assignment:**

This training document is intended to provide instruction on how to submit an HR Action to End a Position Assignment for an employee who is leaving a position, BUT remaining employed at the University:

- 1. Login to UKG by accessing the UKG Ready button located under the staff tab in Portal.
- 2. From your home dashboard, click on the **HR Action Forms** icon and select "HR Actions."

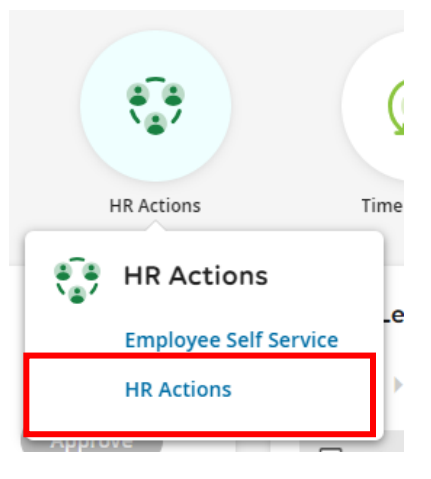

3. Go to **End Position Assignment** and click on **Start** in the far right.

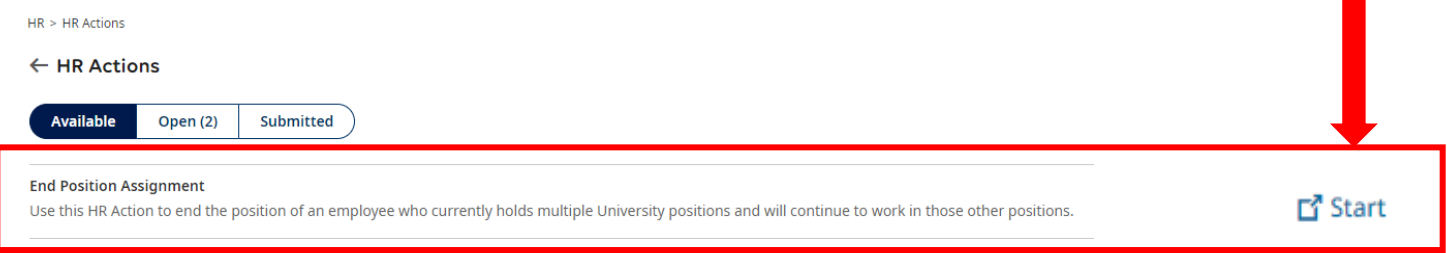

4. Search for the employee in the **Choose Employee** field (use the magnify glass/paper icon to pull up a list to search from). Then click **Continue**.

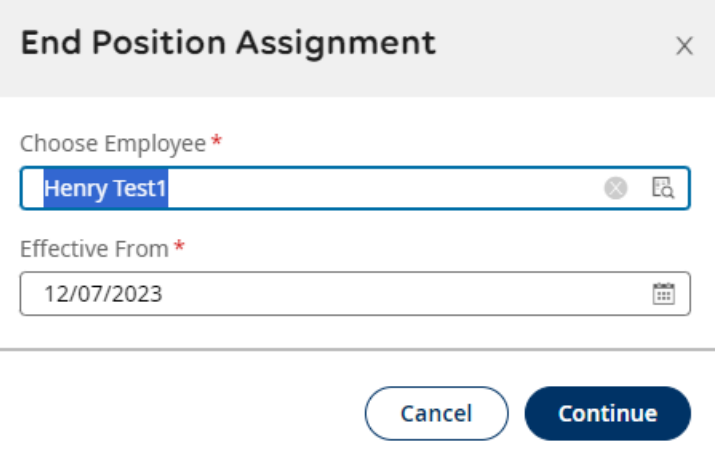

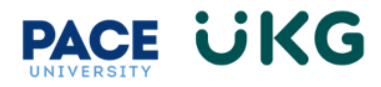

**VERY IMPORTANT**: The **Effective From** date does not pertain to the date the payment goes into effect. It is a system date related to when the HR Action is created.

- 5. Complete the following fields:
	- a. **Employee ID**
	- b. **Employee Name**
	- c. **Position Number**
	- d. **Position Title**
	- e. **Position End Reason**
	- **f. Last Day of Work in Position**

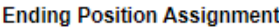

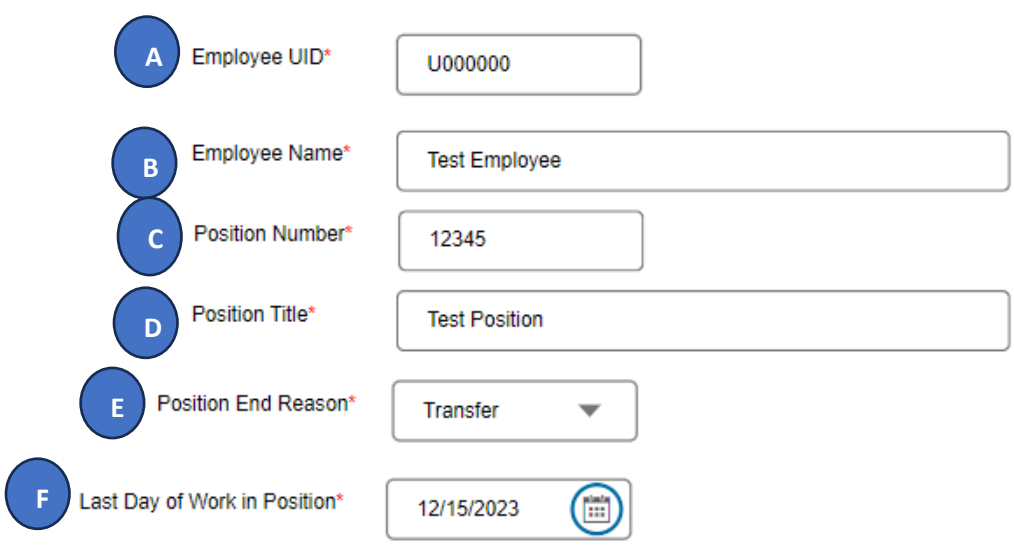

- 6. Click the **Submit** button to submit your request into workflow.
- 7. To view the status of your request, click on the **Submitted** tab on the **HR Actions** page and refer to the Workflow State column.

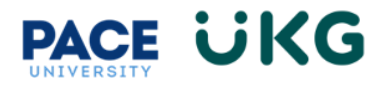

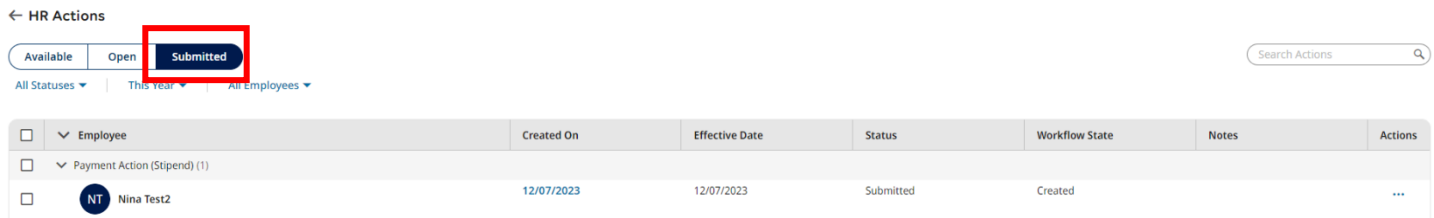

As your action moves through the workflow it will show a message for each approver who has approved it. Once it has completed workflow it will show with a **Completed** status:

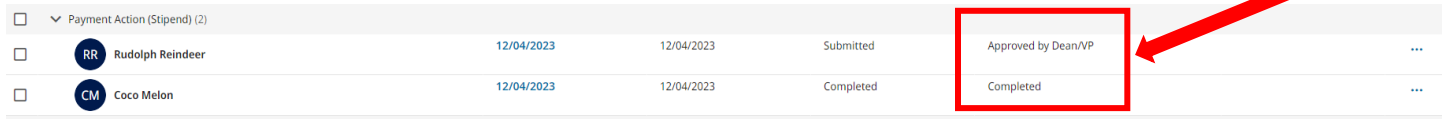